## **Aplicaţia Quizizz**

Quizizz<https://quizizz.com/> este un instrument gratuit de evaluare formativă într-un mod antrenant şi distractiv pe care fiecare profesor îl poate integra în sistemul de predare evaluare. Studentul parcurge materialul oferit fie sub formă de prezentare combinată cu întrebări interactive, fie doar test interactiv, parcurgându-le în ritmul propriu.

Unul dintre avantajele utilizării acestei aplicații este posibilitatea de integrare a exercitiilor realizate în Google Classroom ([https://classroom.google.com/\)](https://classroom.google.com/)

Alte avantaje:

- Profesorii își creează un cont, dar pentru cursanți este opțional, aceștia accesând un test de pe dispozitivul sau computerul lor folosind fie Google Classroom/Microsoft Teams/etc. fie un cod de acces și pot răspunde întrebărilor cât și vizualiza răspunsurile corecte;
- Se generează rapoarte detaliate privind performantele studenților;
- Existenţa unei biblioteci cu exerciții publice pe care profesorii le pot utiliza sau le pot edita pentru a răspunde nevoilor cursanţilor este un alt avantaj important;
- Profesorii pot adăuga imagini și pot personaliza feedback-ul pe care studenţii îl primesc după fiecare întrebare din test, atunci când își creează propriile exerciţii.

 Quizizz-ul poate fi utilizat de pe orice dispozitiv - computer, laptop, tabletă, smartphone-uri pe care rulează pe sisteme de operare iOS/Mac, Android, Windows sau Linux şi pot utiliza orice browser - Chrome, Safari, Firefox sau Microsoft Egde.

Pagina principală conține:

- 1. Biblioteca de teste publice. Prin accesarea butonului *Search for quizzes* se pot căuta teste realizate de alţi utilizatori fie după un cuvânt cheie, subiect sau după numele creatorului testului;
- 2. Prin accesarea butonului *My library* se pot vedea toate testele pe care profesorul le-a creat sau adaptat pentru studenții săi;
- 3. Prin accesarea butonului *Classes* se pot vedea toate clasele virtuale din Google Classroom în care profesorul poate distribui testele interactive.
- 4. prin accesarea butonului *Reports* profesorul poate avea o imagine clară a performanței generale sau a performanței individuale, informaţii despre testele trimise studenţilor: număr de "jucători", procentul de răspunsuri corecte sau incorecte pentru fiecare student. Aceste rapoarte se pot descărca şi arhiva.
- 5. Există posibilitatea ca toate testele realizate de profesor să fie împărțite în mai multe foldere, pe subiecte, atribuindu-le nume sugestive. Prin accesarea butonului *Collections* se pot vedea toate aceste colectii/folderele.

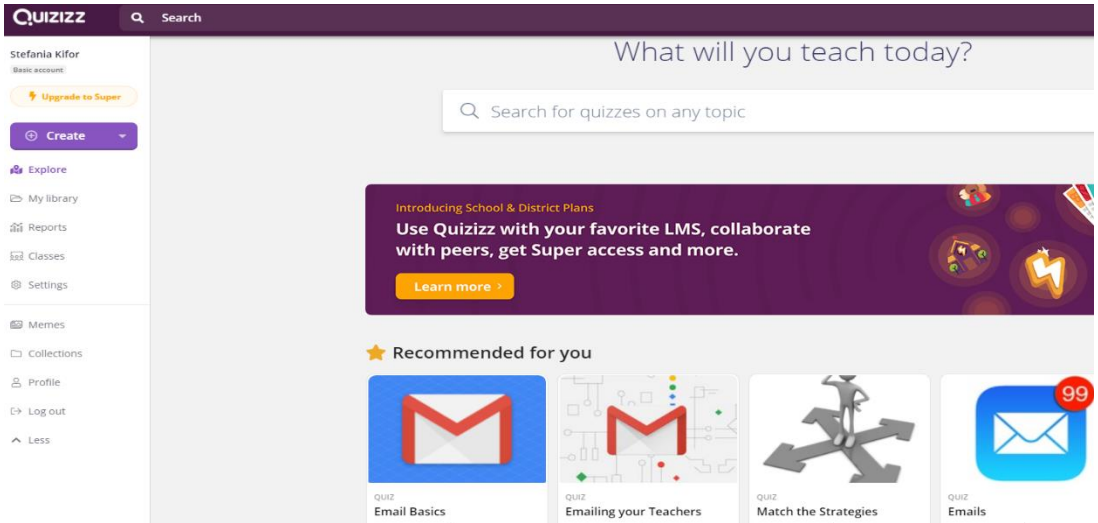

Fig. 1 Aplicația Quizizz\_pagina principală

## **Cum se relizează un exerciţiu nou şi se integrează în Google Classroom?**

**1.** Se acceseză aplicația <https://quizizz.com/>

**2.** Se bifează opţiunea *For Teaches* şi se accesează butonul *Get Started* (fig.2)

**3.** nu trebuie să se creeze un cont, se poate loga cu adresa de [utilizator@ulbsibiu.ro](mailto:utilizator@ulbsibiu.ro)

**4.** se actionează butonul *Create* (fig. 3)*–* unde avem două posibiltăți: fie să realizăm un test -*Quiz*, fie o prezentare care poate contine informatii text/imagini/materiale video etc.

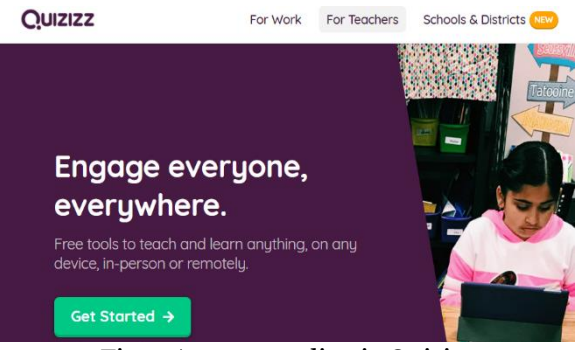

Fig. 2 Accesare aplicatie Quizizz

combinate cu diferite tipuri de întrebări (*Multiple Choice, Checkbox, Fill-in-the-Blank, Poll sau Open-Ended) - Lesson* (fig.4)

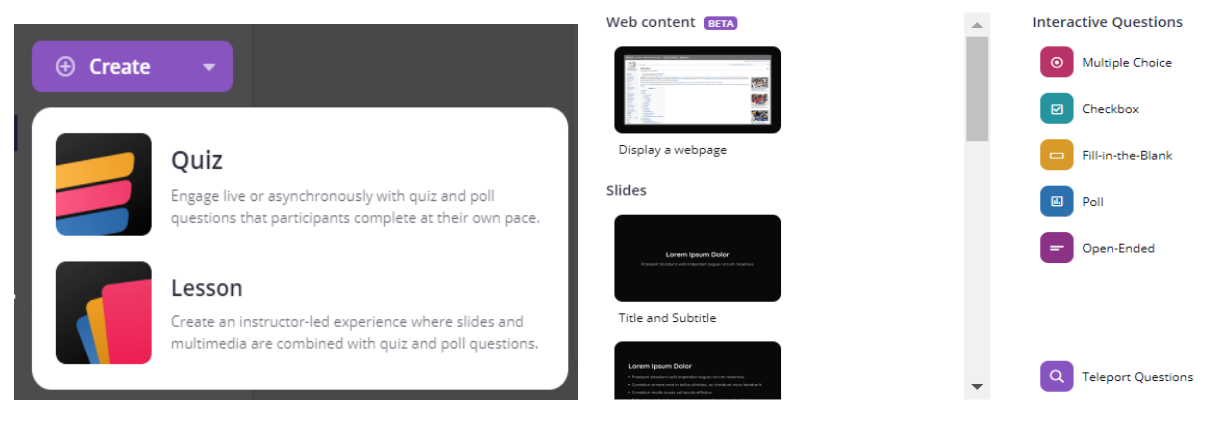

Fig. 3 Creare exerciţiu sau prezentare

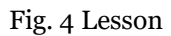

**5.** Dacă se creează un exercițiu nou, trebuie denumit sugestiv şi ales subiectul dintr-o listă afişată

**6.** Există o bibliotecă Quizizz *(Search from a millions of questions),* pe care o putem accesa, utiliza sau adapta cerinţelor clasei noastre. Putem utiliza întreg exerciţiul sau numai o întrebare din acesta (fig. 5)

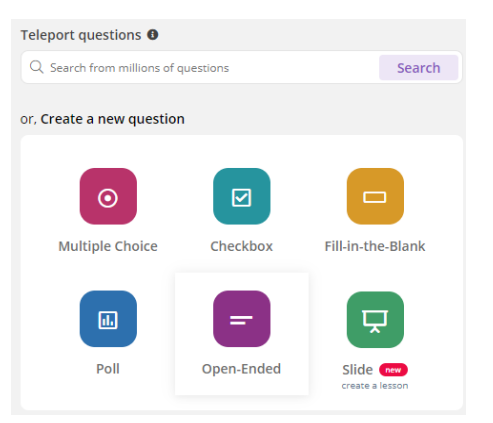

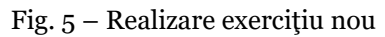

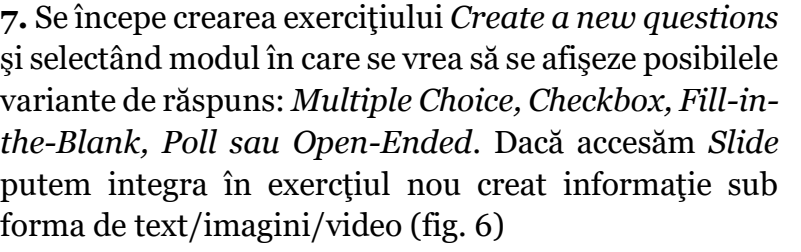

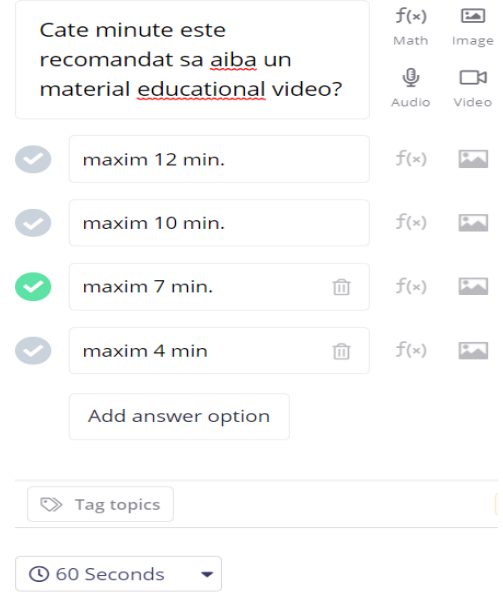

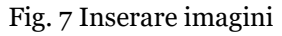

**8.** Personalizarea feedback-ului se realizează accesând butonul *Memes* (fig. 8), unde putem creea feedback-uri atât pentru răspunsurile corecte, cât şi pentru cele incorecte.

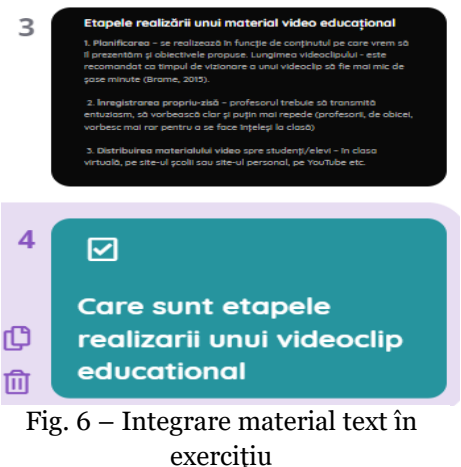

Se pot adăuga imagini la fiecare întrebare accesând butonul *Image, Audio si Video* (ultimele două facilităţi se pot utiliza doar în versiunea plătită) (fig. 7). De asemenea putem utiliza un editor matematic şi seta timpul necesar pentru a răspunde. Nu există limită de caractere la răspunsurile de tip *Open-Ended* în versiunea gratuită.

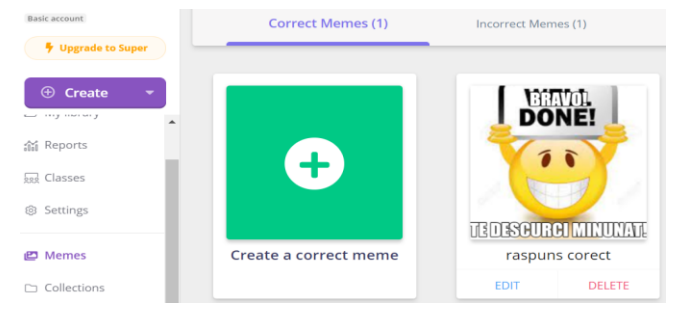

Fig. 8 Personalizarea feedback-ului

**9.** Odată finalizat exerciţiul se poate fie trimite studenţilor prin integrarea în Google Classroom – *Assign homework (*selectăm cursul unde vrem să trimitem exercițiul realizat, fig.10), fie se poate utiliza în sala de curs/seminar -*Start live quiz* (fig.9)

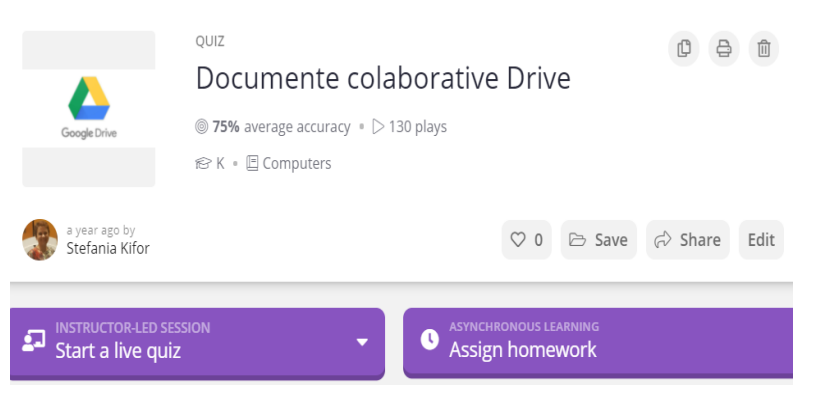

Fig. 9 Utilizarea exerciţiului

Assign this game Classes 0 selected

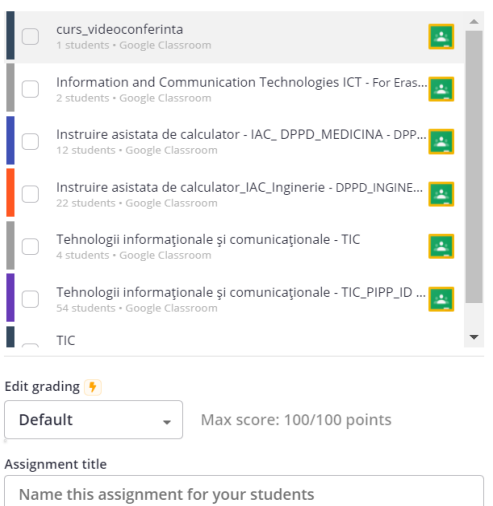

Dacă exercițiul se atribuie ca temă, profesorul are la dispoziție o serie de setări: data și ora până când se finalizează sarcina propusă, de câte ori se permite parcurgerea exerciţiului, afişarea răspunsurilor corecte, amestecarea întrebărilor, afişarea de imagini amuzante după fiecare răspuns etc.

Fig. 10 Selectarea cursului unde se integreaza exercițiul

**FZ MANAGE CLASSES** 

**10.** În urma parcurgerii exerciţiului de către studenţi se generează un raport, din care se obţin informații privind performanțele individuale ale fiecărui student (fig.11)

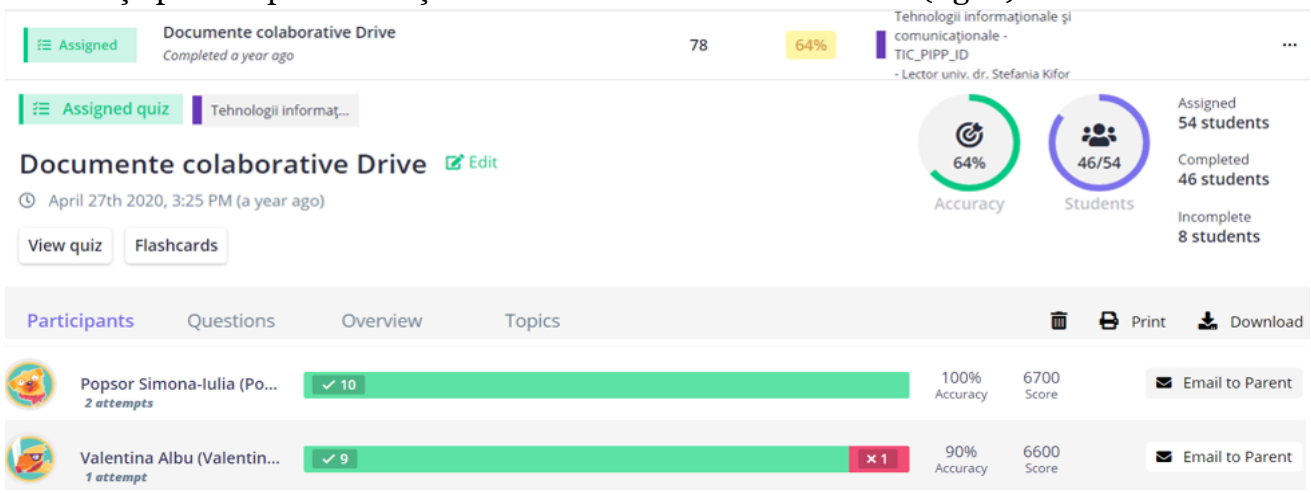

Fig. 11 Generare raport